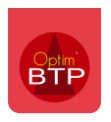

Optim'BTP via l'application mobile permet au responsable du chantier de créer des demandes d'approvisionnement tout en étant sur le chantier.

Les informations saisies via son téléphone sont quasi-instantanément visibles dans Optim'BTP. Le responsable du service concerné reçoit aussi un mail automatique (service achats ou autre paramétrage).

## **Paramétrer Optim'BTP et l'application mobile**

**1.** Dans les **Paramètres > Système > Serv. Achat/Stock / Atelier / Parc matériel** d'Optim'BTP, il faut vérifier les paramétrages du service achat, notamment **la présence d'une adresse mail.**

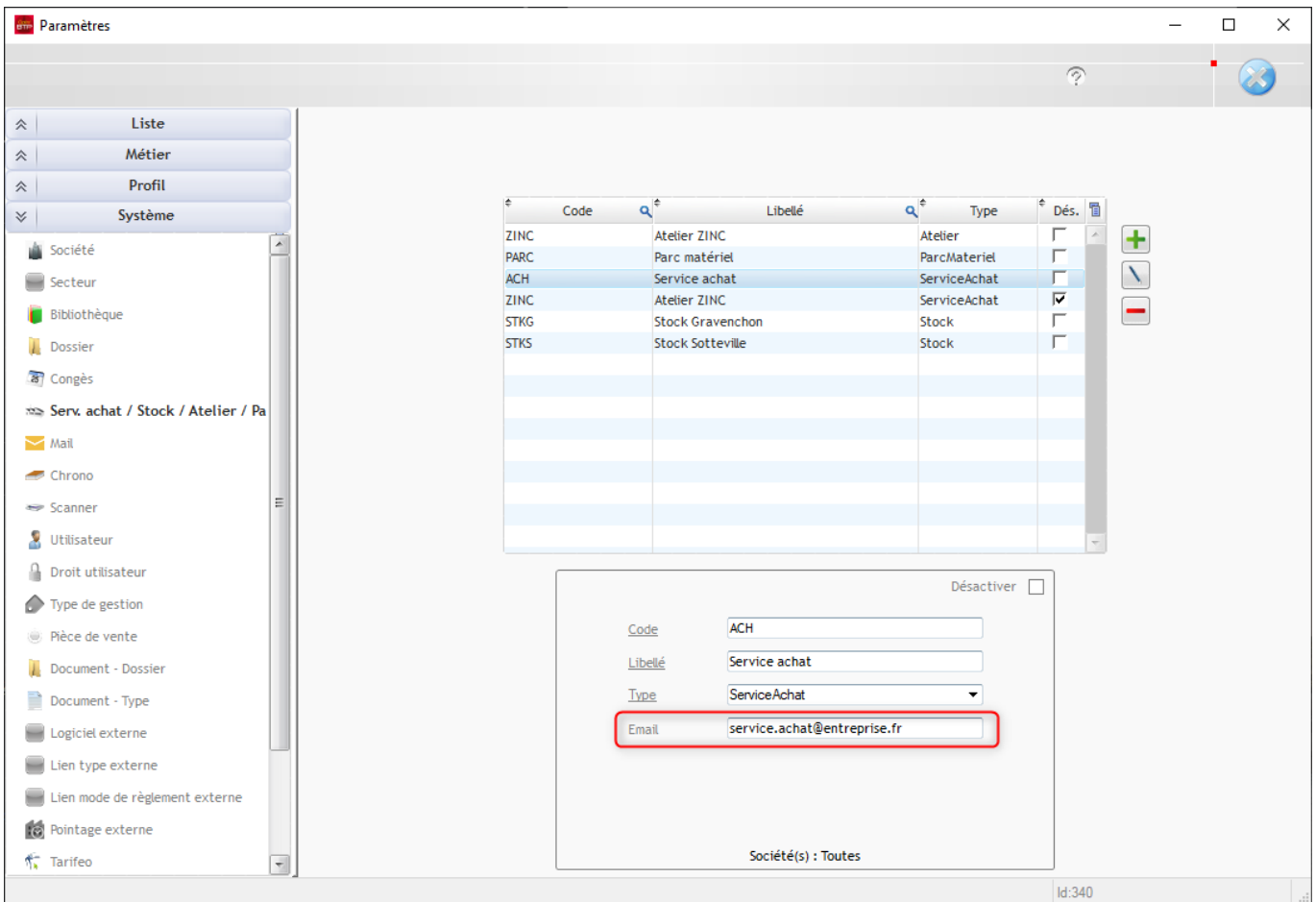

## Optim'BTP

- **2.** Dans les paramètres de l'appli-mobile, on indique le service qui réceptionne les demandes d'approvisionnement : **Options > Paramètres > Système > Pointage Externe**
	- a. Activer les demandes d'approvisionnement chantier
	- b. Associer le service Achat

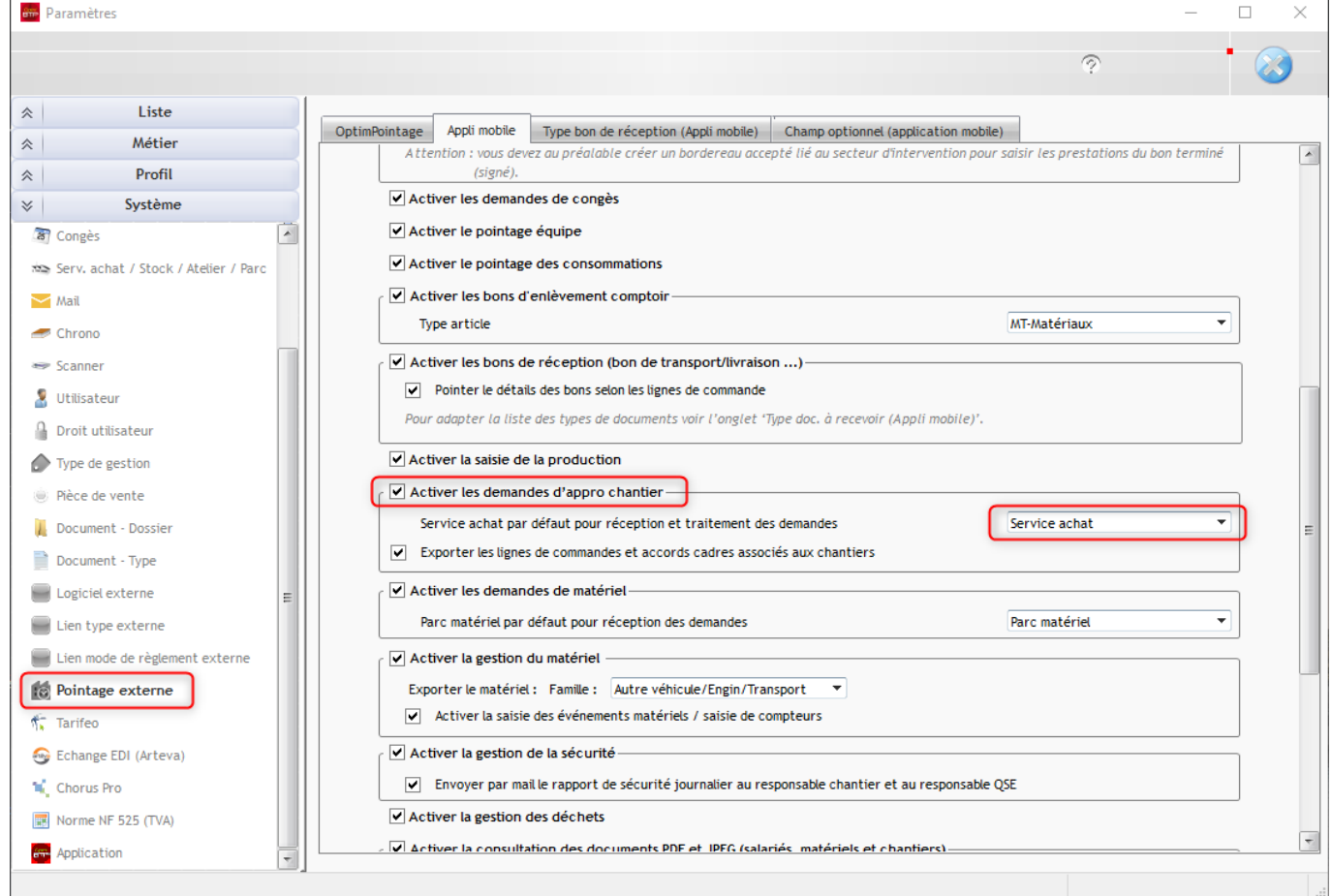

c. Choisir les éléments de Bibliothèque à envoyer vers l'appli-mobile :

**Précision : Le ET est restrictif, si votre choix est : Bib = générale ET stock=Gravenchon ET Famille = Consommation, Optim'BTP ne prend que les articles stockés à Gravenchon de la famille Consommation de la bibliothèque générale.**

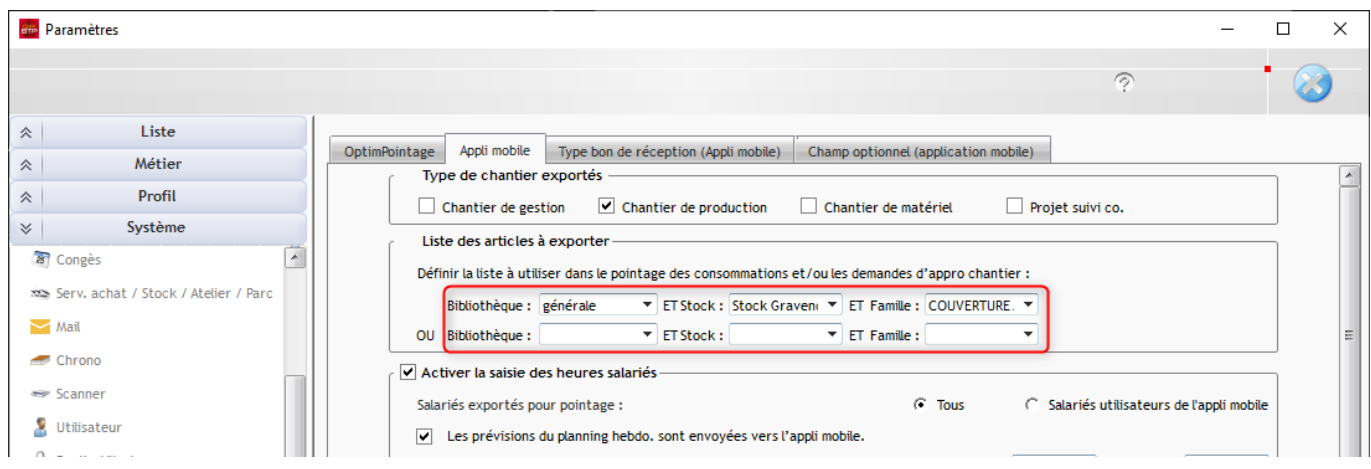

d. Activer l'export des lignes de commandes et accord cadre pour avoir accès aux commandes déjà présentes sur les chantiers. Très pratique pour dupliquer tout ou partie d'une commande.

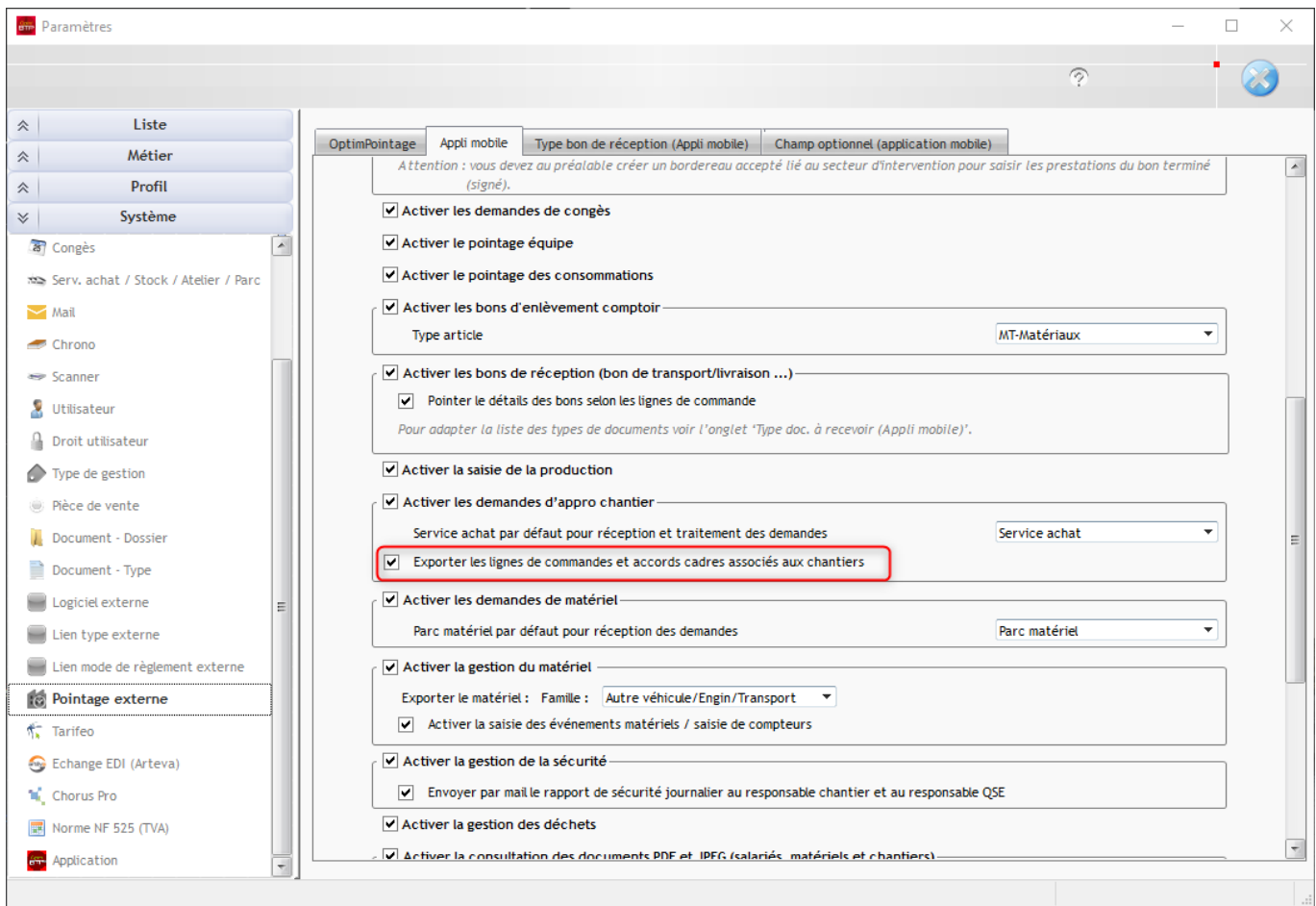

3. À la génération de la demande d'appro par l'appli-mobile, le service achat reçoit **AUSSITÔT** un mail :

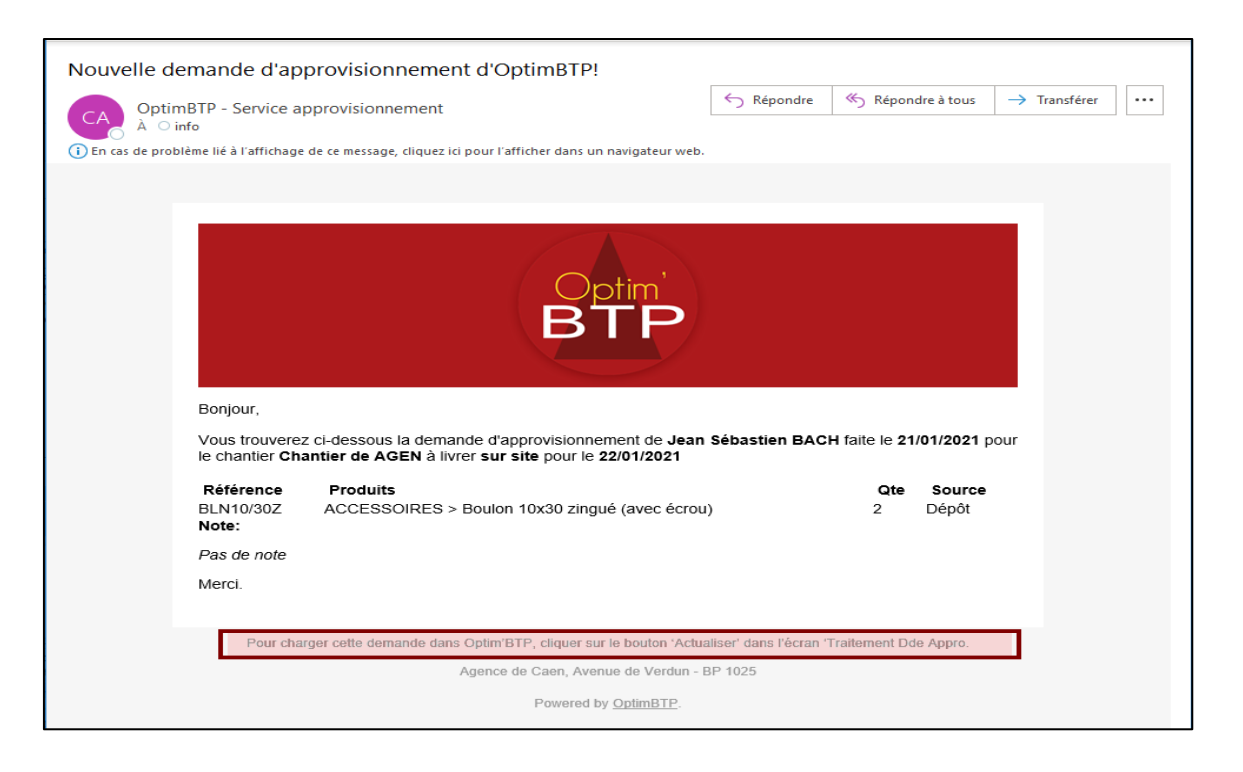

- 4. Le service achat retrouve les demandes d'approvisionnement de l'appli mobile dans le module **Achat/Stock > Dde d'appro (appli mobile) > Voir les demandes en cours > Toutes les demandes en cours**
- 5.

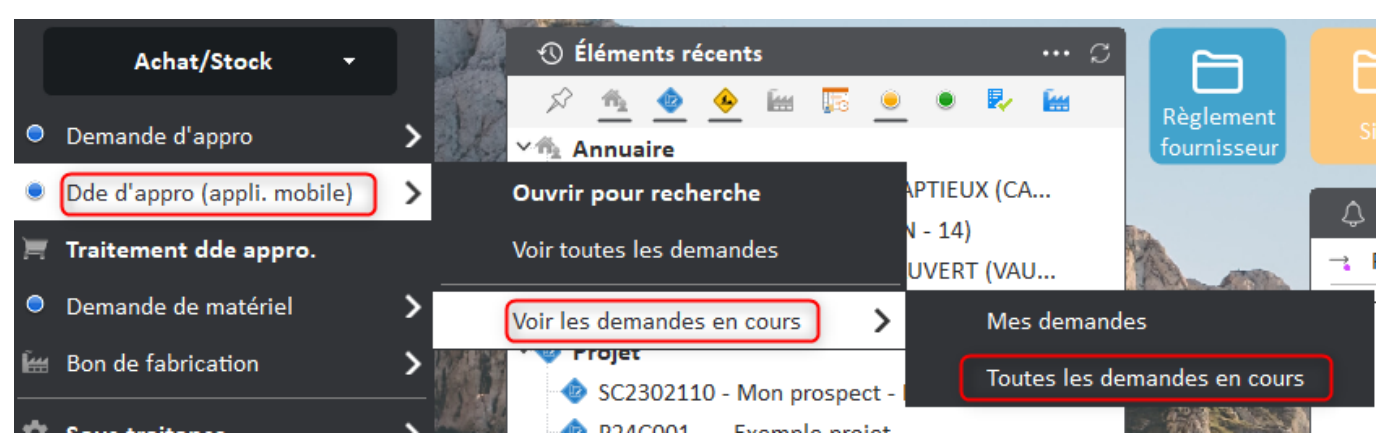

6. Éventuellement, il est possible de **lancer la réactualisation** de cet écran pour récupérer **en instantané** les demandes transmises par l'appli-mobile.

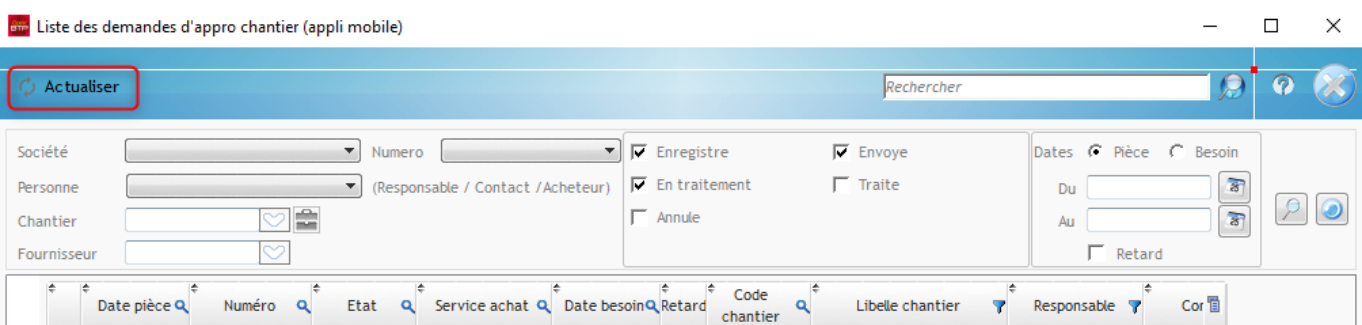

a. Le service achat peut **imprimer le bon de préparation** pour la livraison et **traiter l'état** de la demande d'appro. Chantier.

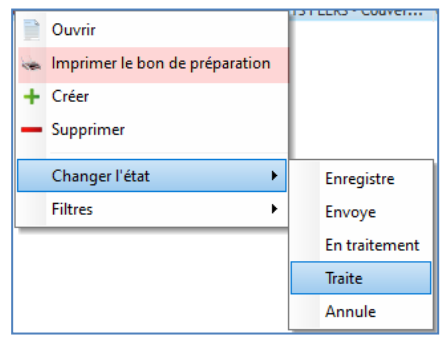

b. Le service achat peut ouvrir la demande d'approvisionnement chantier et **faire une commande, une réservation de stock, une sortie de stock** :